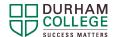

## **DC Connect Course Homepage Overview**

## **DC Connect Homepage Image and Reference Table**

The image below shows a standard DC Connect course Homepage. This is the page you see when visit a specific course in DC Connect. Please use the numbers below to reference information about the areas in the table below the image.

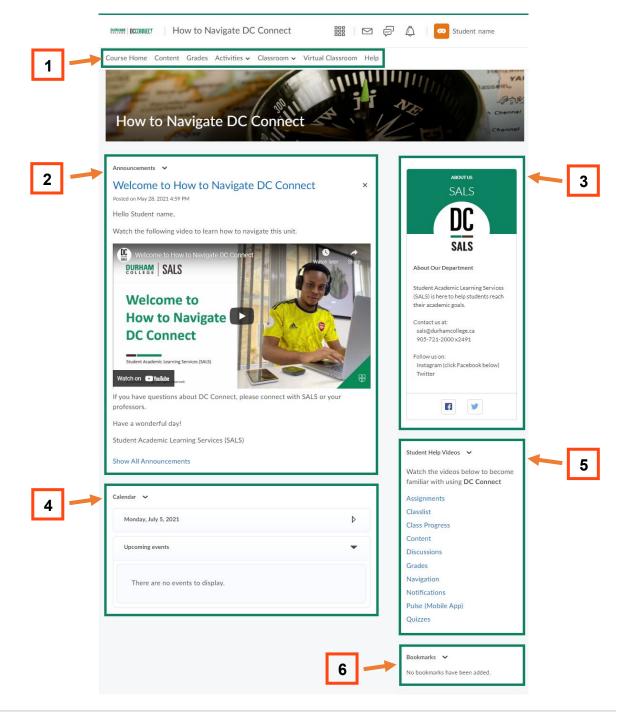

Page 2 of 2

Last Updated: 2023-08-23

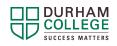

|   | Area Name            | About Area                                                                                                    |
|---|----------------------|----------------------------------------------------------------------------------------------------|
| 1 | Navigation (Nav) Bar | You will find various links in the course <b>Navigation (Nav) Bar</b> that provide you with supports as outlined here:                                                                                                    |
|   |                      | <b>Course Home</b> : Clicking on this link brings you back to the homepage of the course you are in.                                                                                                    |
|   |                      | <b>Content</b> : This will bring you to the content area of the course is where you will find the course content (i.e. files, webpages, videos, etc.) provided by your professor.                                                                         |
|   |                      | <b>Grades</b> : This is the area where your grades will be posted by your professor as the semester advances and assessments are completed.                                                                                                    |
|   |                      | Activities: This drop-down menu has a variety of links related to activities that you may have to complete in your course. Things like assignments, discussions, quizzes, etc. For more information, click here for: Assignments, Discussions, or Quizzes |
|   |                      | Classroom: This drop-down menu has a variety of links related to the online classroom, like announcements, calendar, class progress, etc. For more information, click here for: Calendar or Class Progress                                                |
|   |                      | <b>Help</b> : This link opens a help website produced by Desire2Learn (D2L) about Brightspace (platform DC Connect uses) in another window. It provides a variety of links to support information about how to navigate DC Connect.                       |
| 2 | Announcements        | In the <b>Announcements</b> area you will find messages posted by your professor.                                                                                                    |
| 3 | Instructor Profile   | The <b>Instructor Profile</b> area provides a brief introduction to your professor and may include contact information and social media links.                                                                                                    |
| 4 | Calendar             | The <b>Calendar</b> area provides you with upcoming activities in your courses in both calendar and list formats.                                                                                                    |
|   |                      | Note: only items placed a date on within your DC Connect Course will appear here. If no due date has been placed in DC Connect, it will not appear here.                                                                                                  |
| 5 | Student Help Videos  | These are help videos produced by Desire2Learn (D2L) about Brightspace (platform DC Connect uses) and how to navigate and use various aspects of DC Connect.                                                                                              |
| 6 | Bookmarks            | The <b>Bookmarks</b> area is where you will find links to material you have marked to continue with later. It also allows you to quickly access certain content when visiting a course.                                                                   |